## How to Manually Add Hours to Student Records

To manually add hours use the Data Integrity Report drill-down feature.

1. Double-click *02a. Zero or Empty Hours of Instruction.*

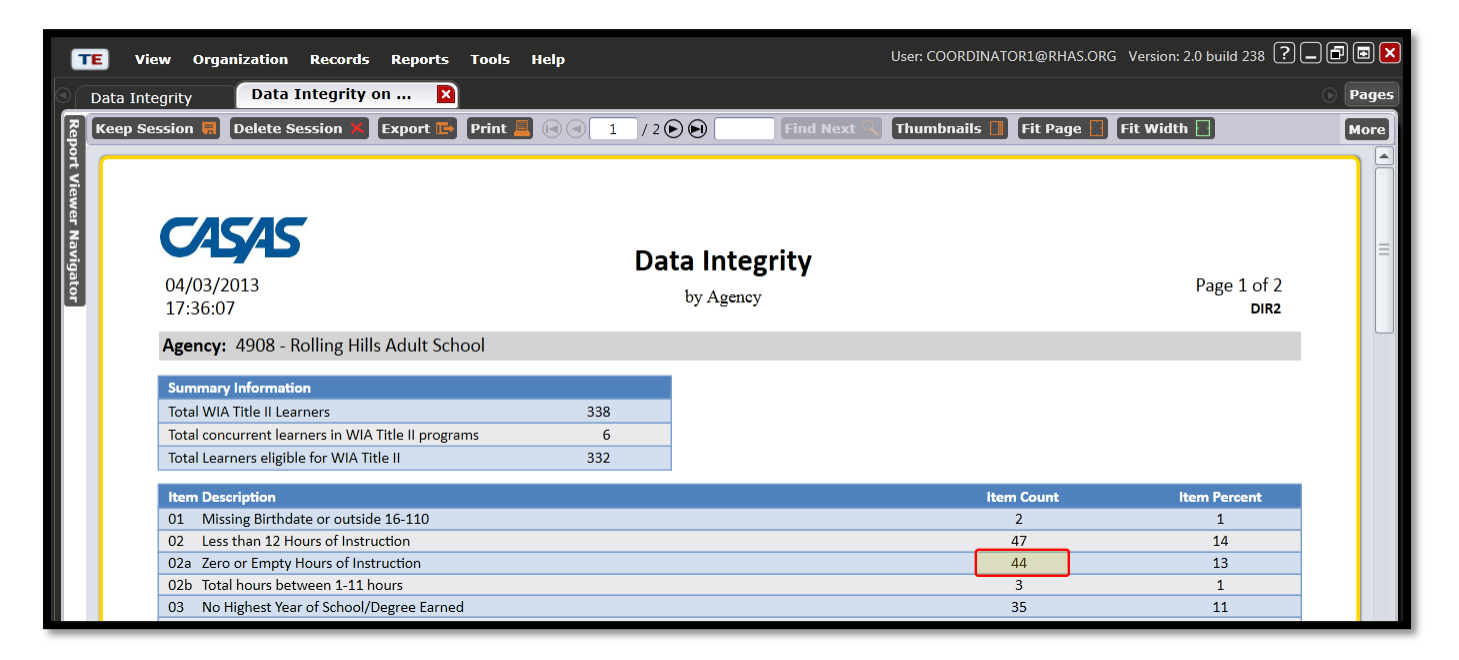

2. Double-click on a student record.

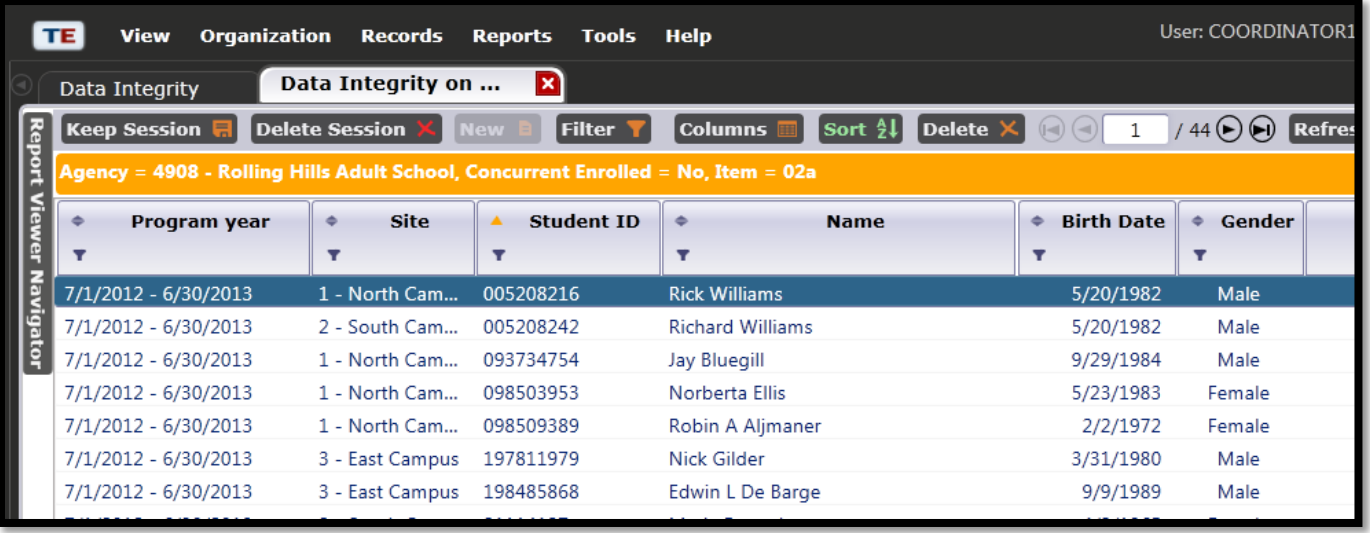

3. In the Navigator Bar, click on *Class Enrollments*.

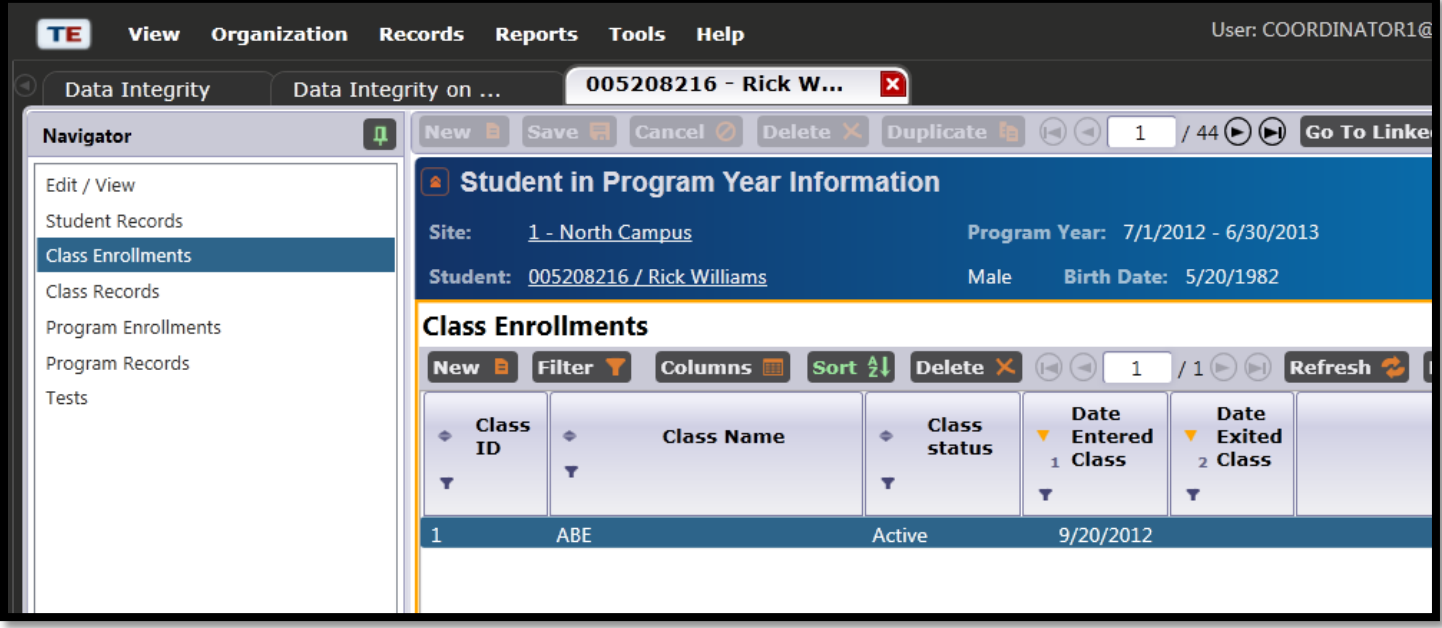

- 4. Click on *Instructional Hours* in the Navigator Bar.
- 5. Click the *Edit* icon
- 6. Click the *Add* button to open a new hours column. Click *Save.*

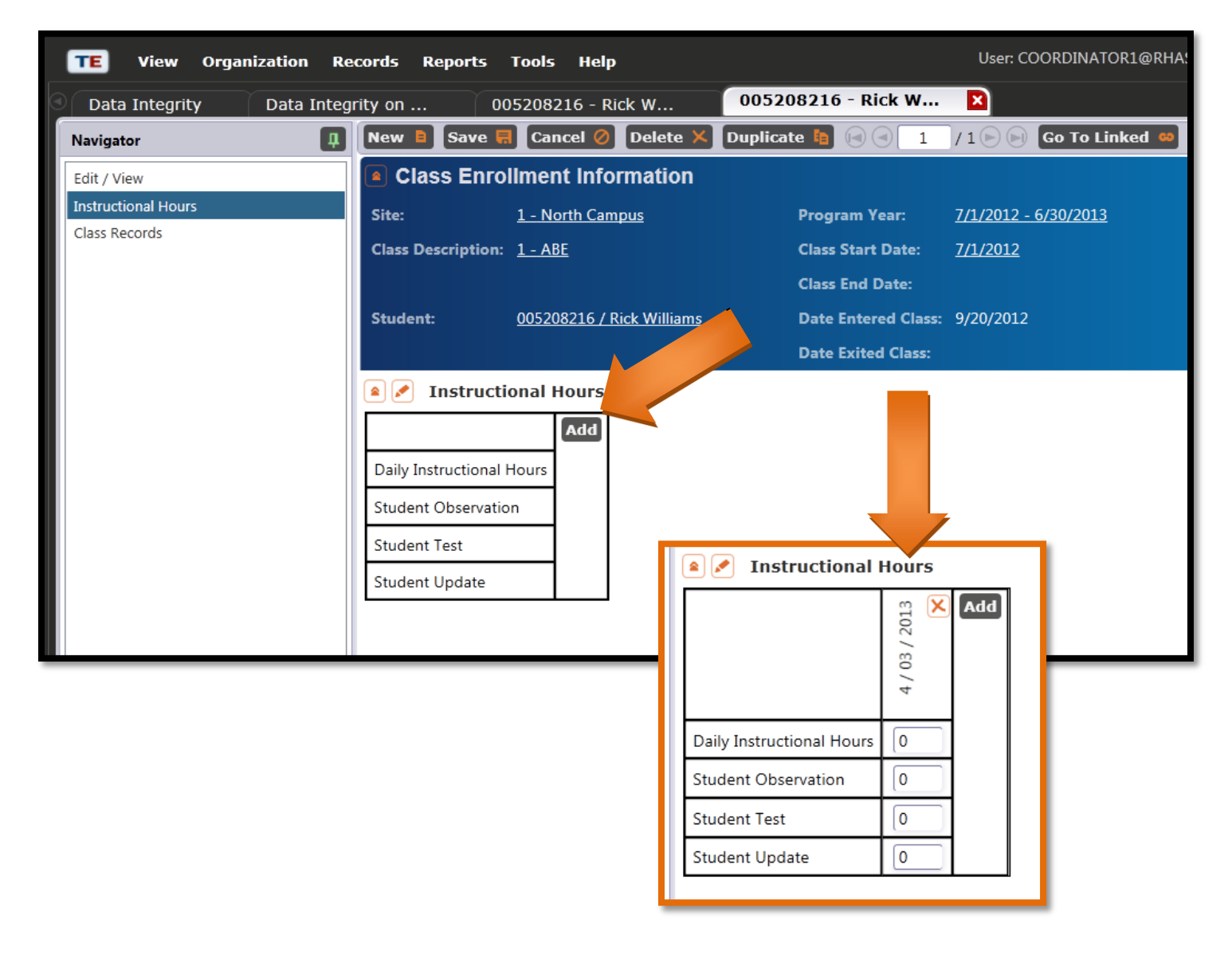